## **Pressure Ulcer Tracking Tool v4.0**

**Trouble Shooting Your PU Tracking Tool** 

November 28, 2016

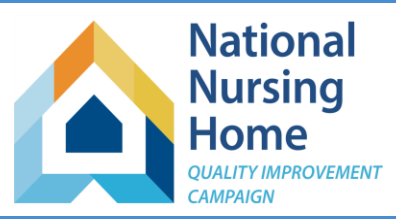

- **Problem:** On the PreventionLog, the Number of Residents with Pressure Injuries and/or Skin Failure is higher than it should be.
- Fix: If a resident does NOT have a pressure injury or skin failure, you must indicate "No" to the question "Does this Resident Currently Have a Pressure Ulcer/Injury or Skin Failure?" If you leave this field blank, the workbook will count the resident as having a pressure injury or skin failure.
- **Problem:** On the weekly logs, the resident name dropdown list does not display all of the names of residents with pressure injuries/skin failure.
- **Fix:** If a resident does NOT have a pressure injury or skin failure, you must indicate "No" to the question "Does this Resident Currently Have a Pressure Ulcer/Injury or Skin Failure?" The dropdown list is created based on these responses. It will reduce the length of the list by 1 name for every row where no response is provided.
- **Problem:** Number of Pressure Ulcers on the DataForWebsiteEntry tab does not match the numbers on my weekly tab.
- **Fix:** Beginning at Week1, look for any missing data elements. You must include Name, Pressure Ulcer ID, and Date Identified for the pressure ulcer to be counted correctly. LIKEWISE, any stray data (for example, just a Pressure Ulcer ID, without name and date, or a name without PU ID and date) will cause the calculations to be incorrect. Check each weekly log for this problem.
- **NOTE:** This problem can also occur if you have reorganized the order of your pressure ulcers during the month. Remember to add new pressure ulcers to the bottom of the list during the month. You may reorganize on the StartNext… tabs when you prepare the data for the next month.

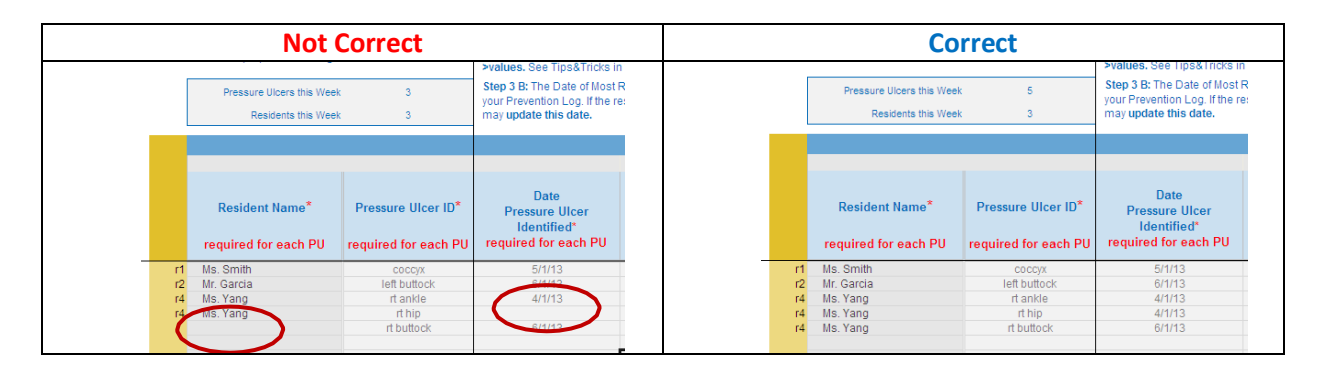

- **Problem:** You see something that looks like "#N/A" in your DataforWebsiteEntry tab. Specifically, you see this for pressure ulcer detail, for all subcategories, but you DO have a number for the total.
- **Fix:** Look through each of your Weekly Logs. When you see a #N/A sign instead of an "r" number in the gold column to the left of your resident name on a weekly tab, this means that you typed in (or pasted in) a name that does not appear on your PreventionLog. First check the dropdown list to see if you can select the name from that list. That should correct the problem. If not, go to the PreventionLog and add the missing resident. Do this for every row where you see a #N/A instead of an "r" number.

This material was prepared by Telligen, National Nursing Home Quality Improvement Campaign Special Innovation Project contractor, under contract with the Centers for Medicare & Medicaid Services (CMS), an agency of the U.S. Department of Health and Human Services. The contents presented do not necessarily reflect CMS policy. 11SOW-CO-NNHQIC- 10/16-048

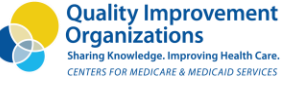

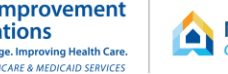

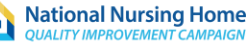

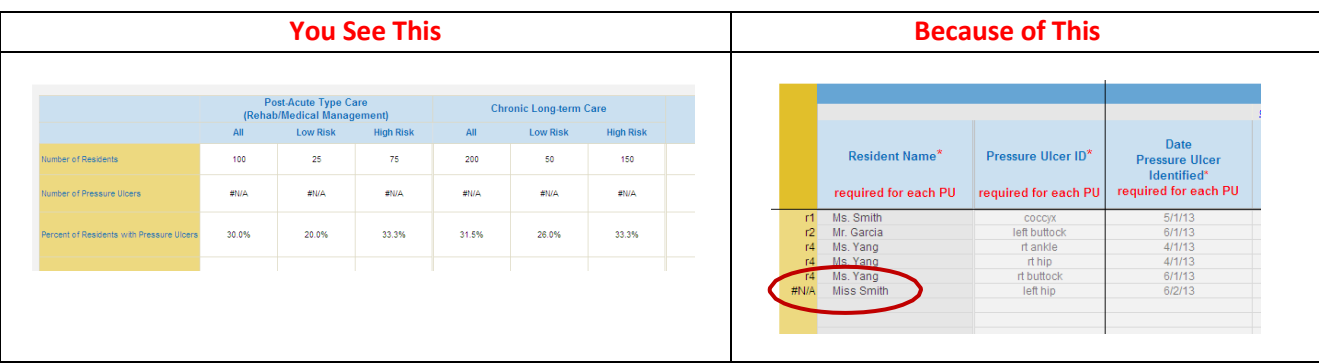

**Problem:** You see something that looks like "#REF!" in your DataforWebsiteEntry tab.

- What and Why: The formula in this workbook reference an entire range of data (for example, all the rows and columns of data you enter on a specific worksheet). If you attempt to cut or delete data within that range, some of the 'real estate' referenced by the formula is missing. This causes Excel to give us the #REF! (reference) error.
- **Prevention:** If you enter data in error and need to remove it, please do not use 'delete' or 'cut.' Instead, right click and select 'Clear contents.'
- Fix: Download a fresh copy of the workbook from the website [\(Get Pressure Ulcer Tracking Tool\)](https://www.nhqualitycampaign.org/goalDetail.aspx?g=pu#tab2), save and name it appropriately, and copy your data from your old workbook into the new workbook. Remember to use the paste option '123' or Paste special 'values'.

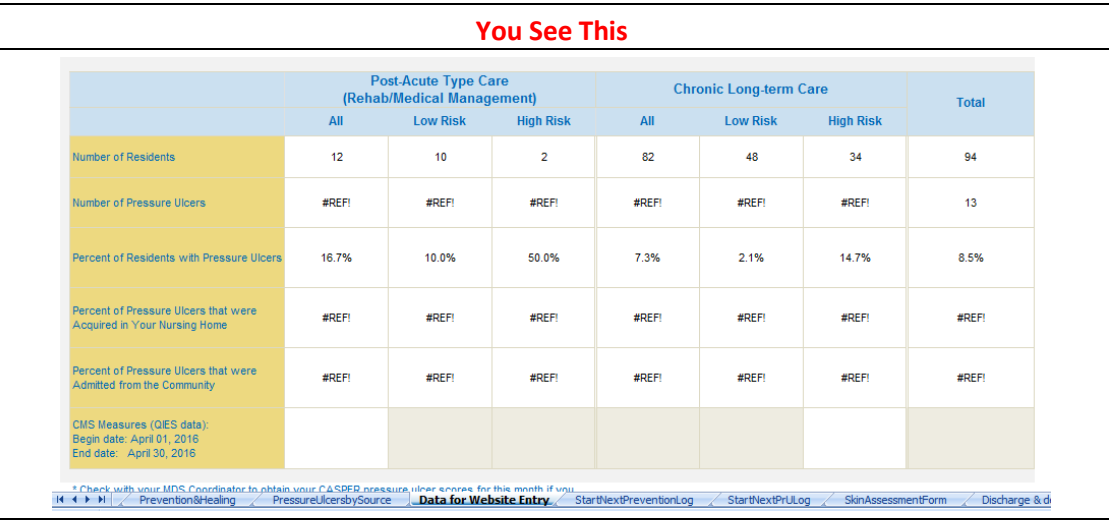

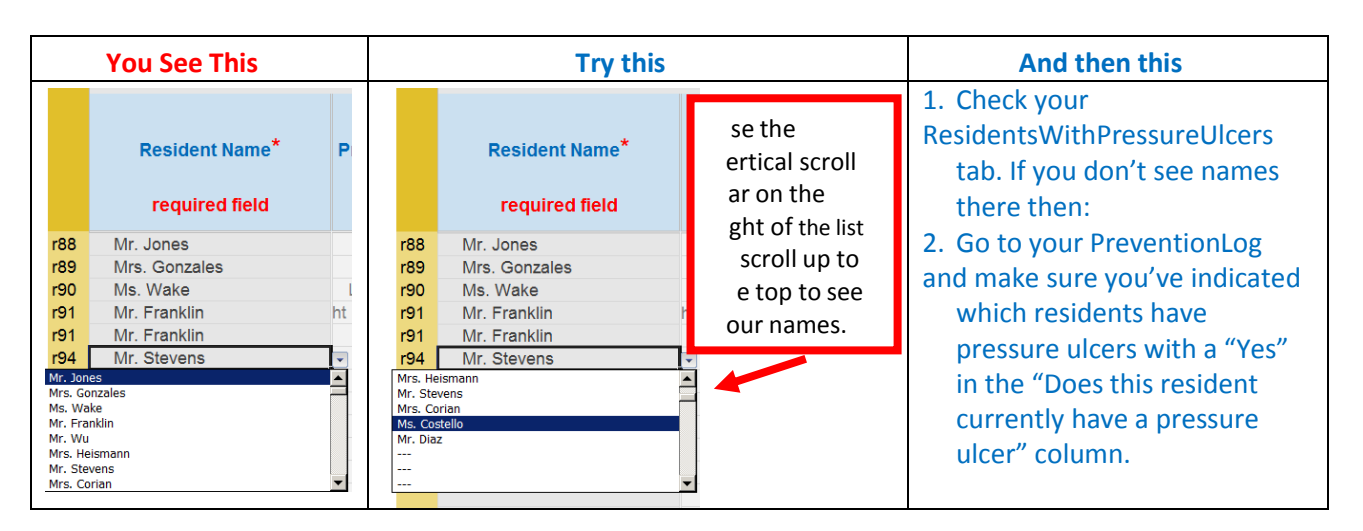

**Problem:** I don't see my resident names in the dropdown list on the weekly pressure ulcer logs.

**Problem:** I'm trying to enter data/paste data and I get an error message saying I need to unprotect the workbook.

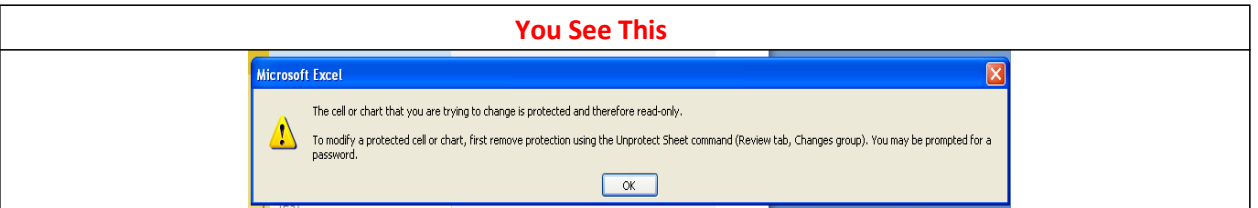

Fix: The solution here is generally not to unprotect the worksheet. Any cells into which it is appropriate to enter data or paste copied data are unlocked. Other cells are locked to prevent unintentionally modifying a function or formula that would damage your workbook, and to ensure that your data are being entered in the appropriate locations.

If you are trying to do something you know is unusual and you think it might be appropriate to unprotect a worksheet, please contact the [Campaign HelpDesk.](mailto:help@nhqualitycampaign.org) Be sure to include a description of what you are trying to do (include the name of the worksheet and the specific task you are trying to accomplish).